### Using CADC2 to record your block observations for MCBBA2

This document will teach you how to log into CADC2 and use it to record your breeding bird observations.

1. Click <https://data.pointblue.org/cadc2/> to open the screen shown below and then click the "Go" button in the orange/red box on the right.

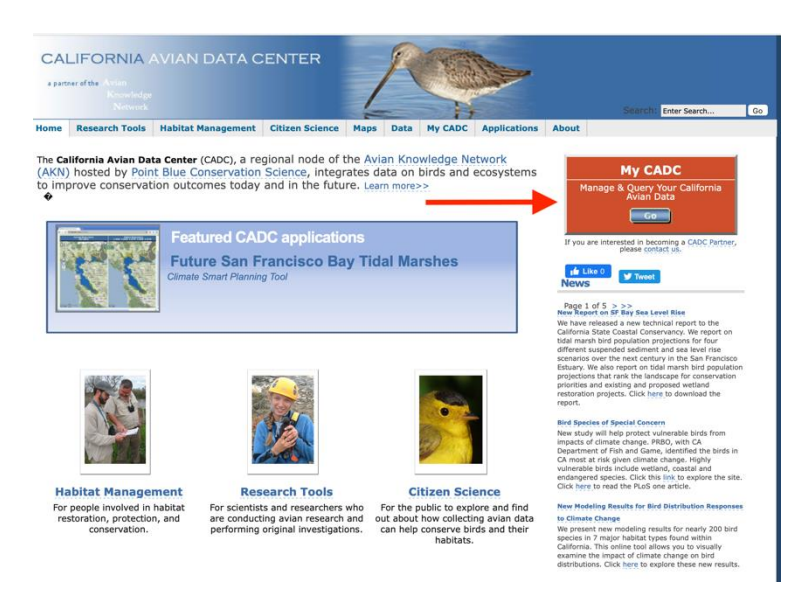

2. Click the blue link labelled I want to log into MyCADC account.

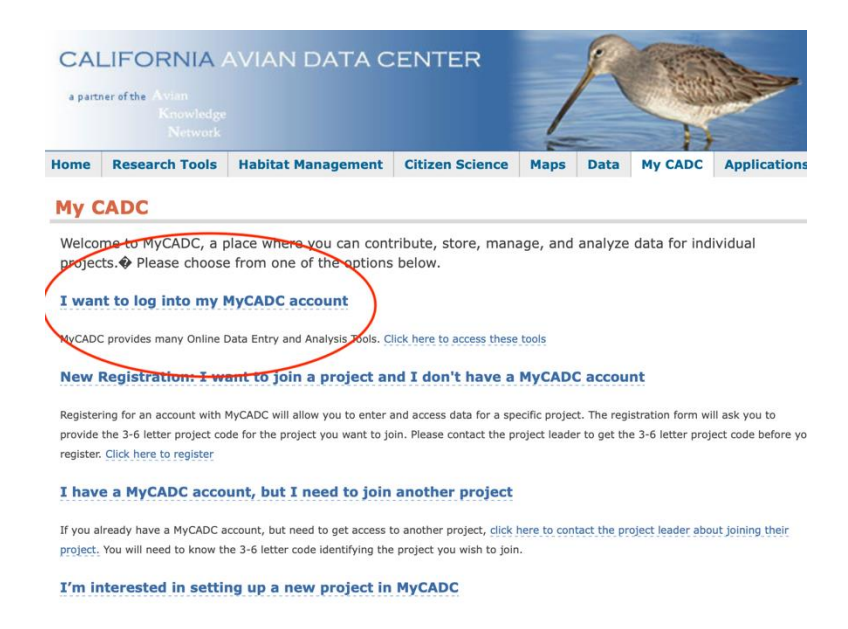

3. Click the blue link labelled Biologists.

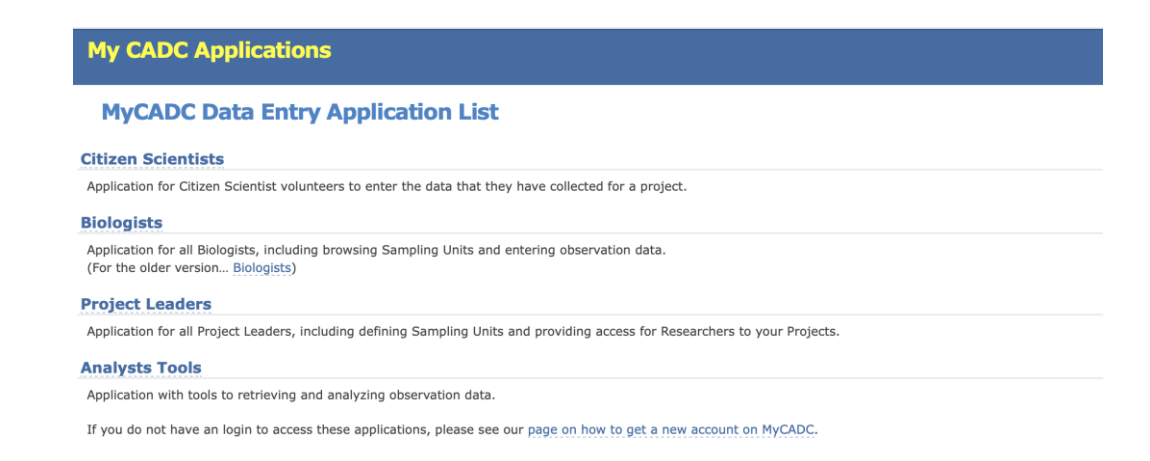

4. Enter your email address and press the blue Enter button.

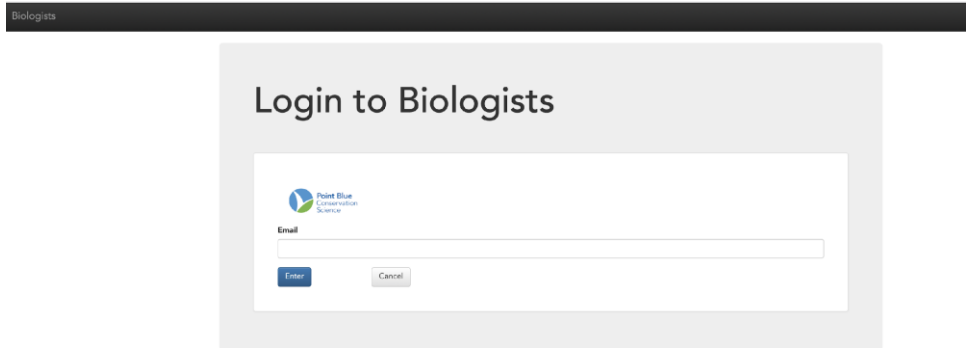

5. Enter your password and then click the blue Login button.

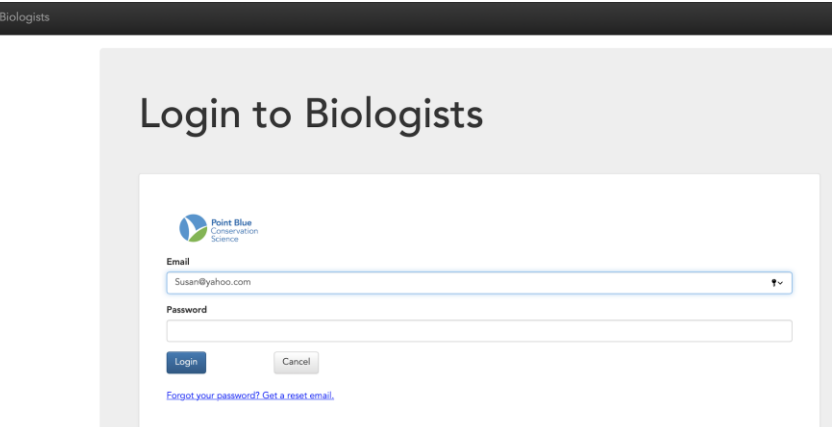

6. Make sure that MCBBA2- Marin County Breeding Bird Atlas 2 is the highlighted project and then select Area Search Surveys from the list on the right, under the large heading labelled "Project Observation Types".

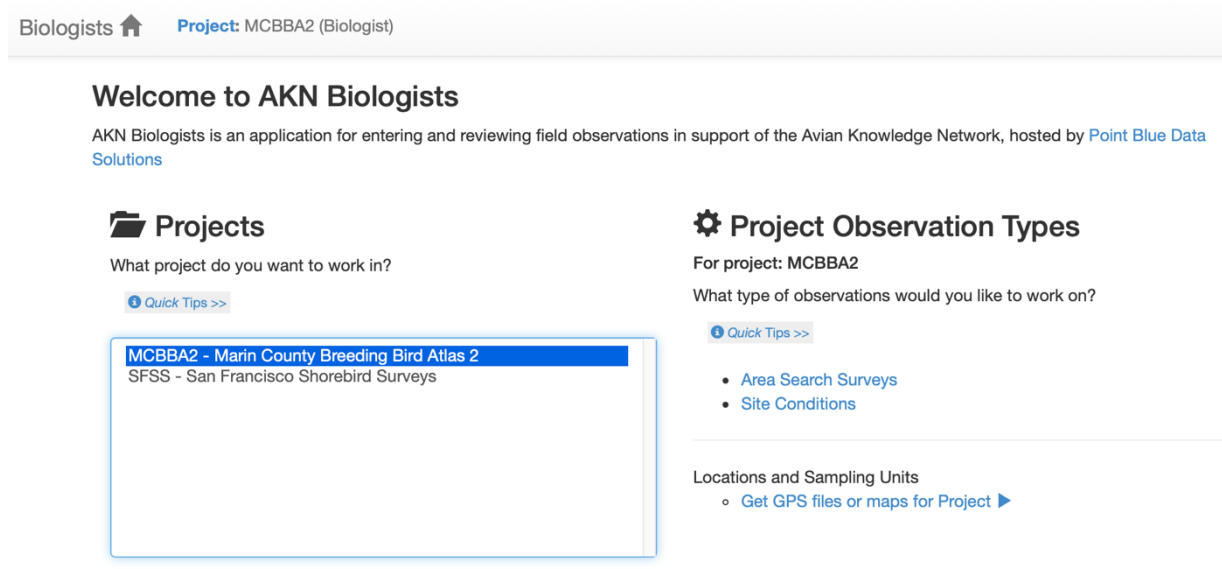

7. Locate and then select your block from the long list of all survey blocks.

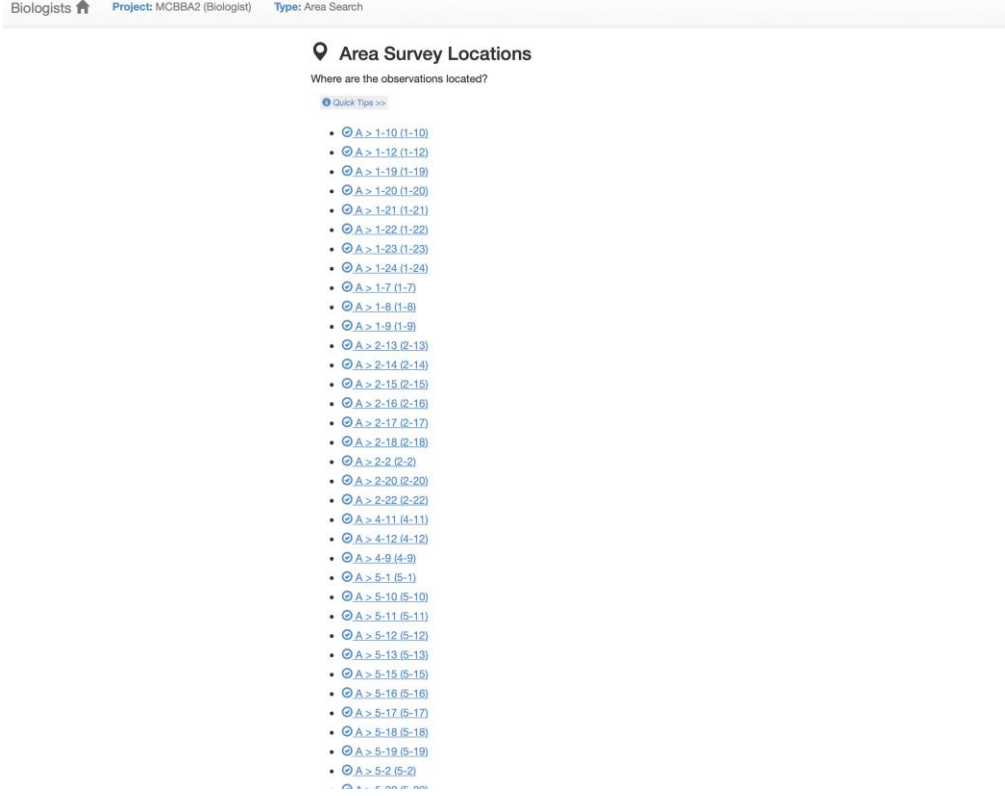

8. Click the blue Start button to begin your new survey.

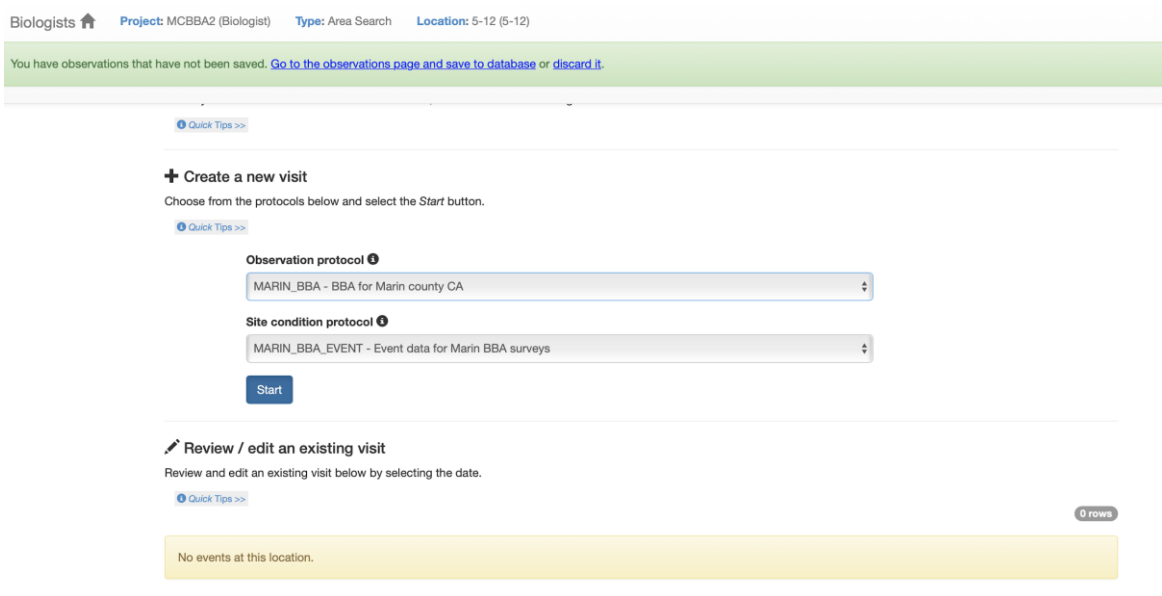

9. In the General information section, enter the Date, Start Time, and End Time of your visit. You'll need to type "pm" if your start and end times were in the afternoon, or just enter the times using military time. For example, you could type either 1:30 pm or 13:30.

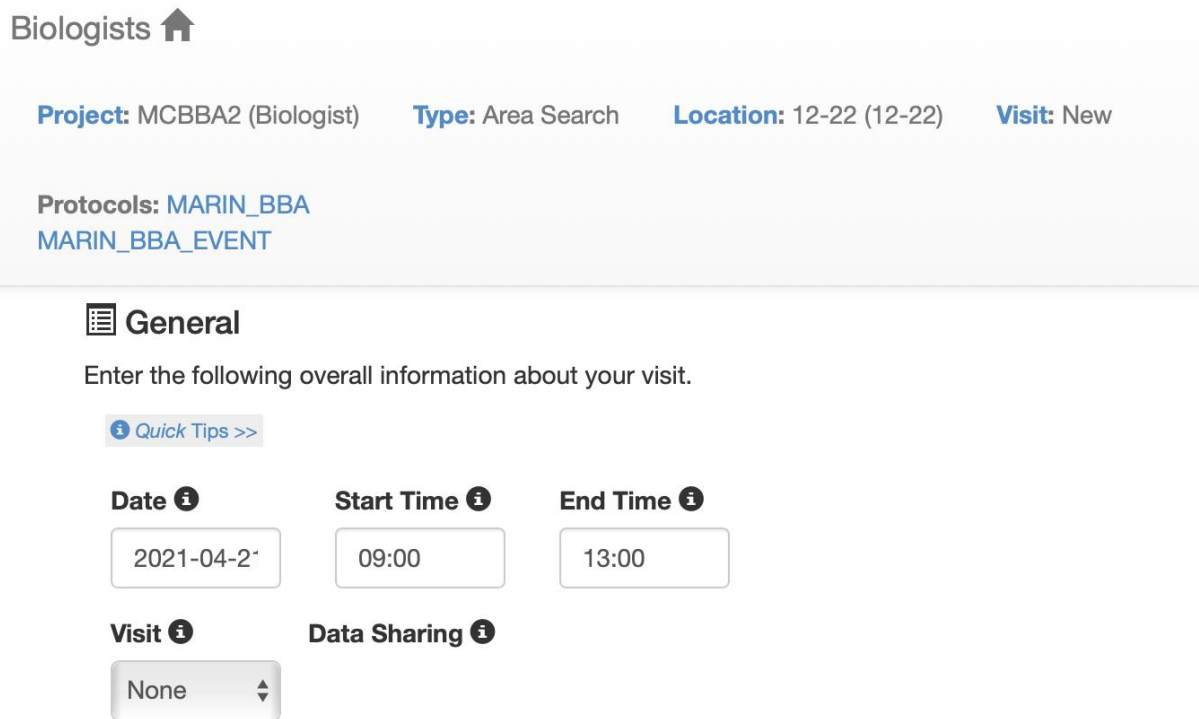

10. Select your name from the drop-down list, then enter the number of observers and type in the other observer names (if any).

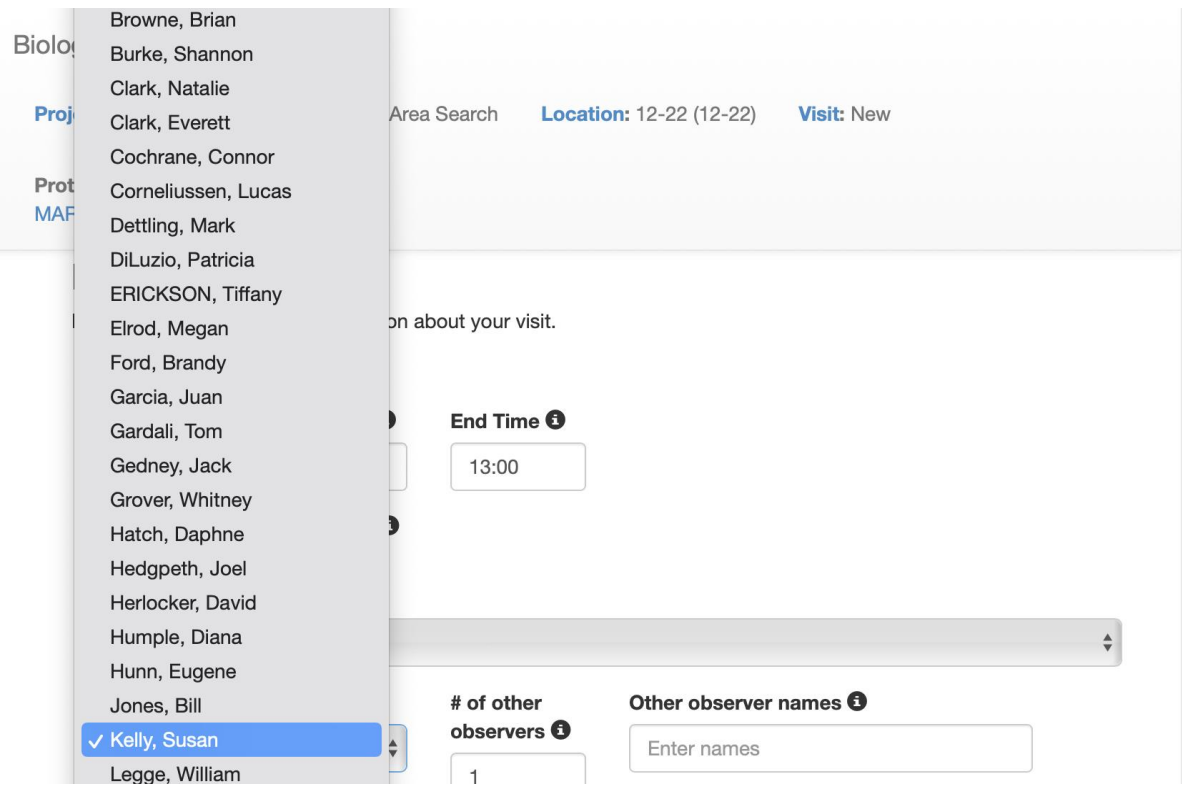

11. In the Site Conditions section, enter your party hours (in .25 hour increments) and distance traveled (in .5 kilometer increments). To convert miles to kilometers, multiply your miles \* 1.609344.

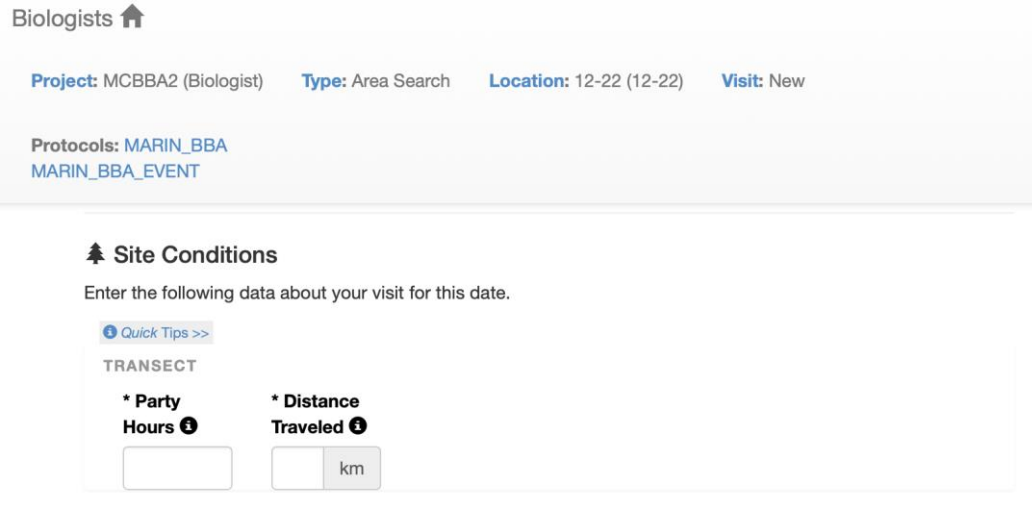

12. In the Observations section enter your data from this visit, including species, count, breeding code, and (only for the breeding codes detailed on the next page) the latitude and longitude where you observed them. Once you start typing the species code, a drop-down list will appear so you can select the correct code, as shown below.

#### **N** Observations

Enter the species you observed at this location.

**O** Quick Tips >>

#### Search the species database for what species are allowed for this Protocol

Enter a Count for each Species entered. Click Save All below when finsihed.

If you did not see any species, leave this area blank and click Save - No Species Detected below.

**Protocol: MARIN\_BBA** 

 $\frac{1}{2}$ 

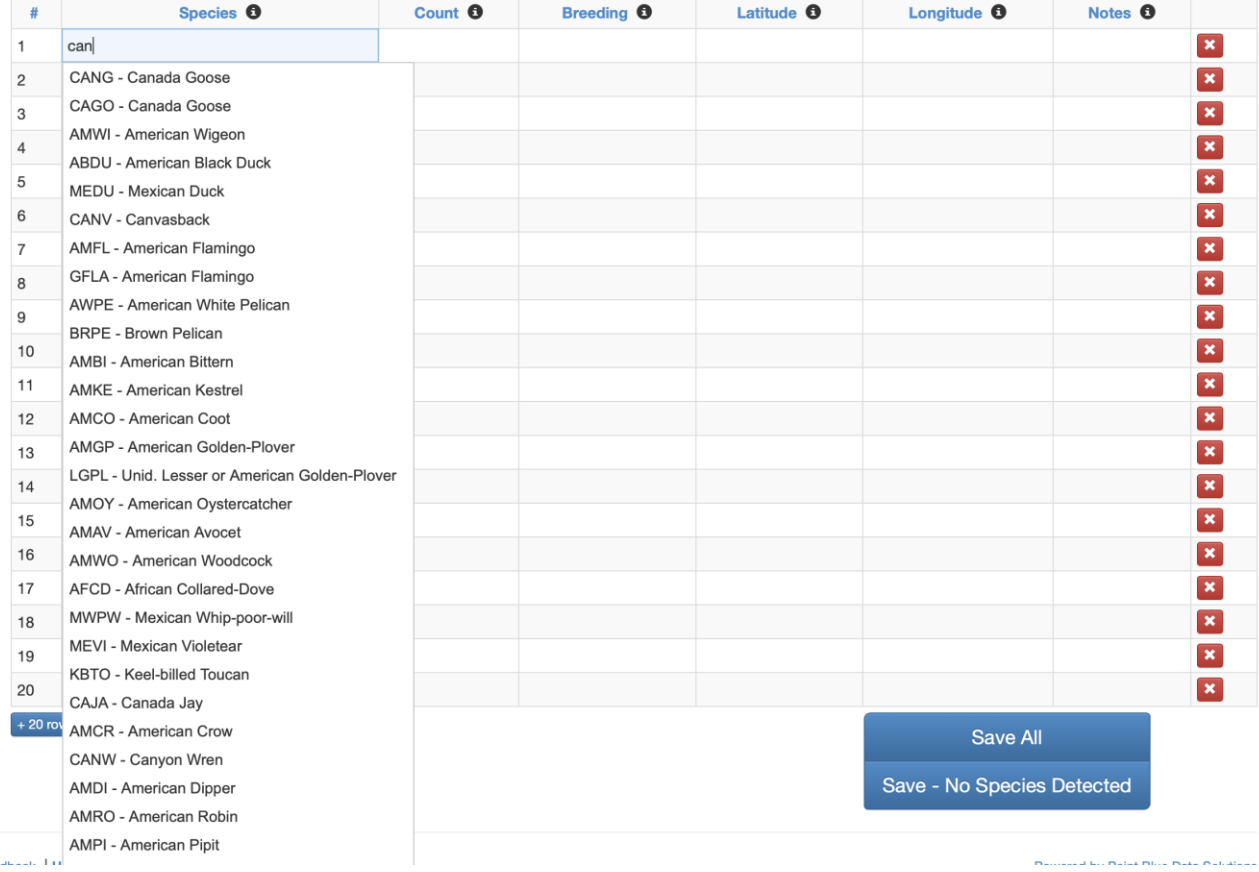

If you've observed more than one breeding code for the same species, create additional rows for that species and use the relevant breeding code for each row. As shown below, I recorded 3 CANG (Canada Goose) in the first row and 40 in the second because we observed 3 goslings with their parents. I entered the goslings as FY (Fledged Young) in the first row and recorded the other CANGs with the code H.

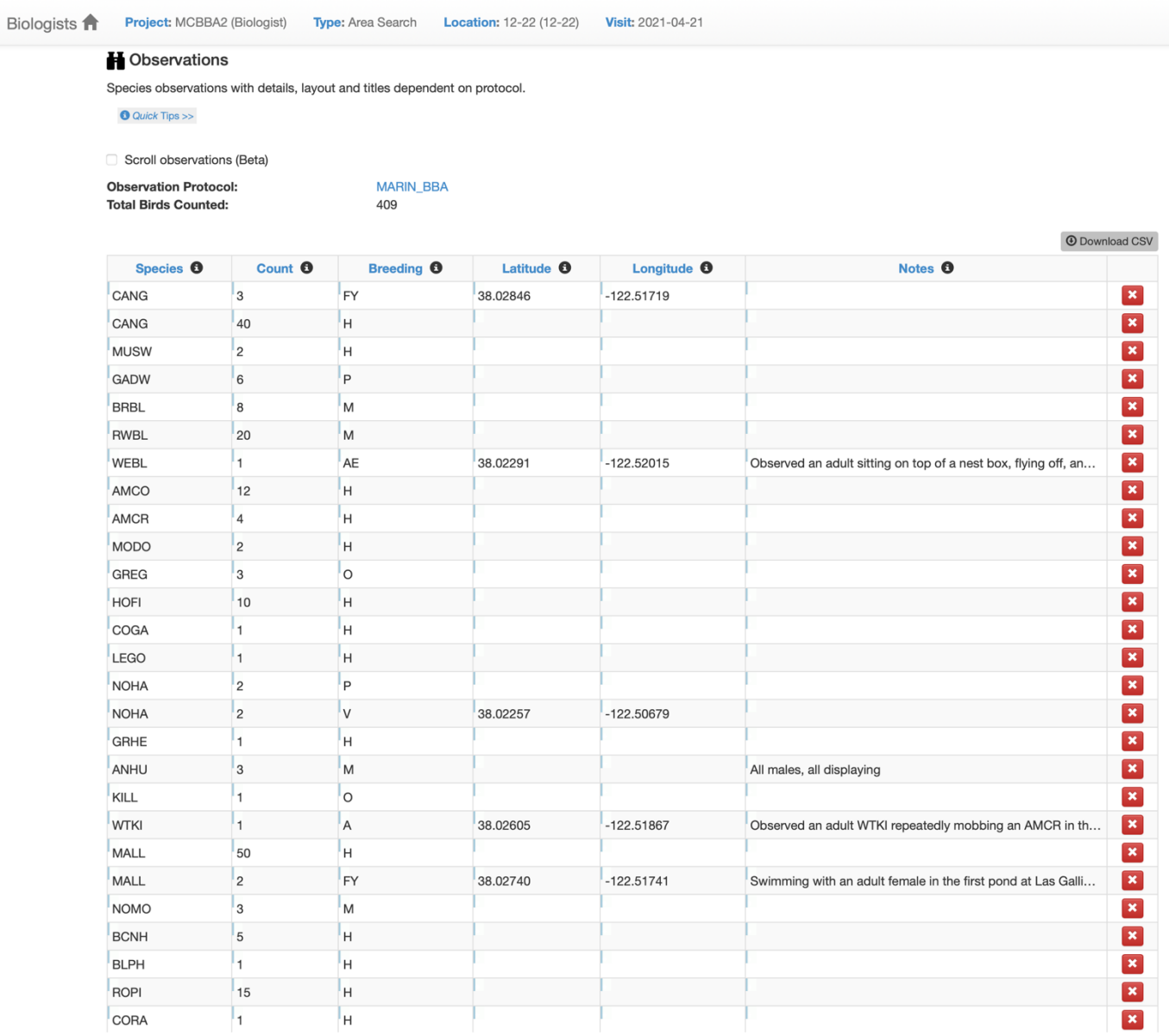

Always enter the latitude and longitude for the "higher-leve Probable" and Confirmed codes listed in the table below. Be sure to enter them in decimal format (5 digits to the right of the decimal point is preferred), as shown in the previous illustration.

You can use the MCBBA Data Explorer to help you determine the coordinates, as explained in the section that follows these instructions, under the heading How to use the MCBBA Data Explorer's Print Map feature.

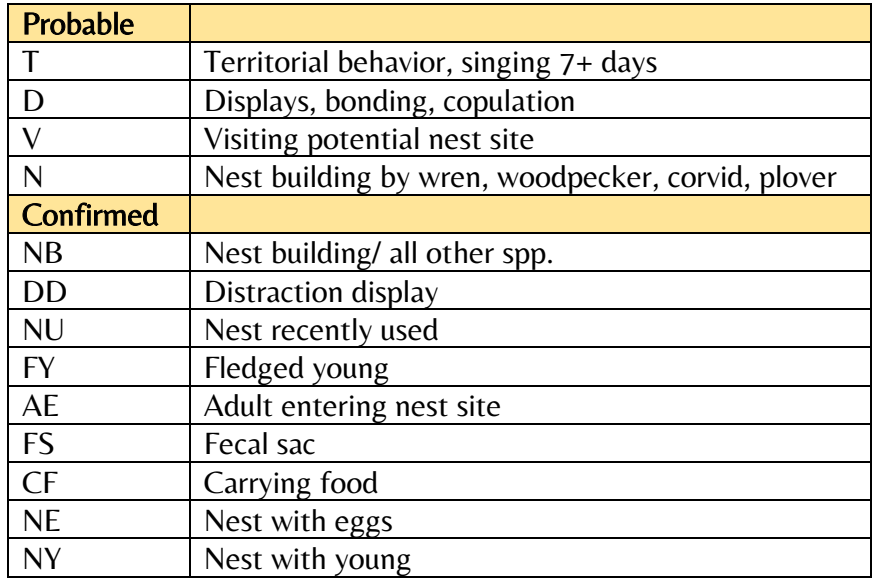

13. If you have more than 20 observations, use the blue Add more button to add more rows.

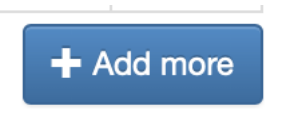

14. When you've entered all your observations, click the blue Save All button at the bottom of the list of observations.

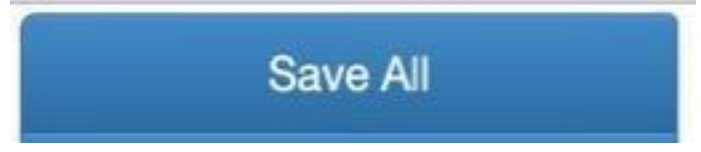

Now your observations are saved in the database. The data status is Raw" so you can still review your entries and edit as necessary. Notice the message shown below that explains how to edit: Double click to edit any data with the blue vertical bar (|) next to it.

# Review or Edit Area Search / Area Survey Visit

Detailed information about a specific set of observations for a survey. Double click to edit any data with the blue vertical bar ( | ) next to it.

**O** Quick Tips >>

15. Once you're certain you've entered all your observations correctly, click the blue button labeled "Proofing completed."

Data status is currently RAW. When you have finished proofing and reviewing this visit, click:

◆ Proofing completed

#### How to Look up a Species Code

If you're unsure of a species code click the blue link near the top of the screen, Search the species database for what species are allowed for this Protocol.

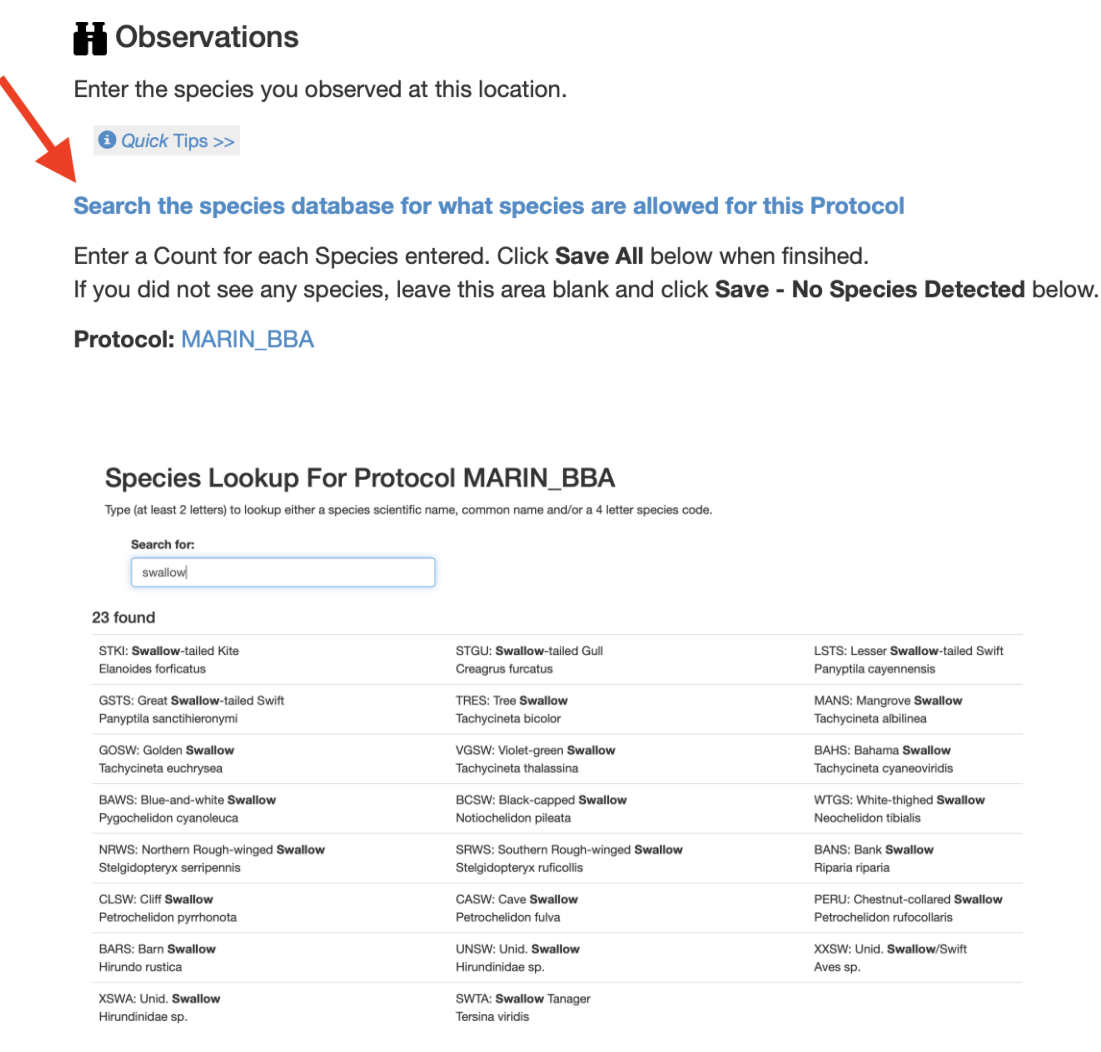

In the example shown above I searched for *swallow* and found 23 codes for the different species of swallows permitted in this database. Notice that it includes the code *XSWA* for swallows that can't be identified to a specific species.

## MCBBA2 Contacts

MCBBA2's grid system is organized into four regions, shown below in a map that can be viewed in more detail in the Data Explorer > Map Explorer on our webpage [\(https://marinaudubon.org/birds/marin-county](https://marinaudubon.org/birds/marin-county-breeding-bird-atlas/)[breeding-bird-atlas/\)](https://marinaudubon.org/birds/marin-county-breeding-bird-atlas/).

Block leaders, additional observers, and prospective volunteers should reach out to the Regional Coordinator who oversees the region where their block is located for any questions. See the website for current Regional Coordinators and contacts. Questions at any time can also be asked of our Steering Committee members.

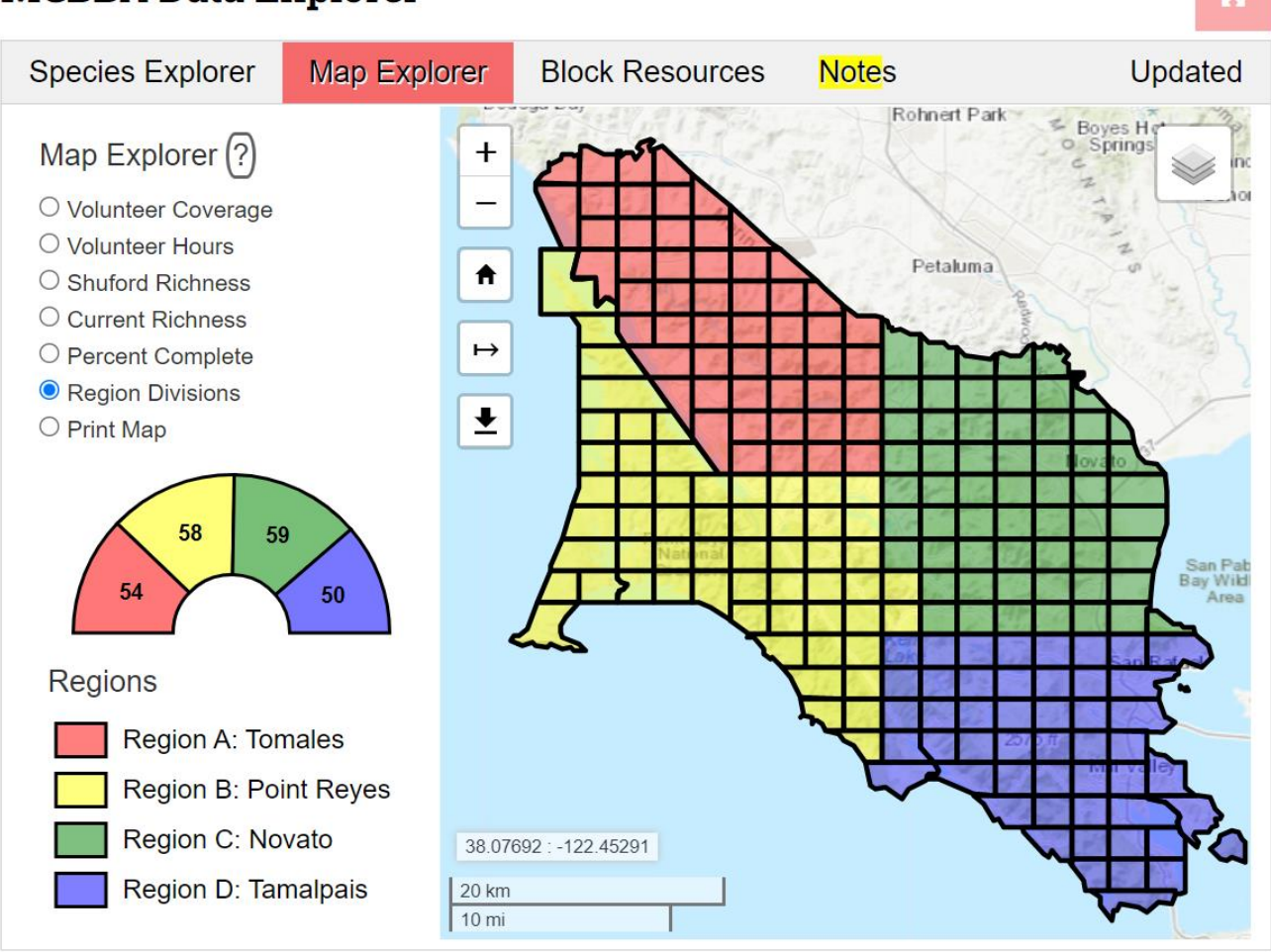

# **MCBBA Data Explorer**

## Resources

- MCBBA2 Website <https://marinaudubon.org/birds/marin-county-breeding-bird-atlas/>
- The MCBBA Data Explorer https://mcbba.github.io/webmap/mcbba
- Dave Shuford's original Marin Breeding Bird Atlas <https://archive.org/details/marincountybreed00shuf>
- Map Plus User Guide [https://duweis.com/en/mapplus\\_guide.html](https://duweis.com/en/mapplus_guide.html)

● Schechter Natural History's Bird Codes, a smartphone tool to look up bird four-letter bird species codes.<https://schechterguides.com/bird-codes/>